## **RAW-based Workflow:**

## Unsorted RAW Images --> FastRawViewer --> Adobe Lr/ACR or other RAW Converter

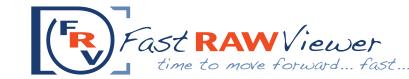

website:

http://www.fastrawviewer.com support@fastrawviewer.com

email:

Memory Card or Network Server

to be sorted in FastRawViewer

> Draa-and-drop the folder on the FRV icon or into the FRV window

open the folder

(for more options see File menu)

**FastRawViewer** 

Initial\* Culling [1], [2]

Choose the "keepers" and copy them to the designated folder or folders on a hard drive

copy\*\* selected images to a designated folder(s) on a hard drive

"Keepers" Folder on the Hard Drive open the folder with the "keepers" in FastRawViewer

File --> Recent Folders --> top positions in the drop-down list (availible for up to 10 recent folders)

continue to work

with the Original Folder

in FastRawViewer

files from the Rejected subfolder

won't be opened

**Detailed Culling** [1], [2] and Initial Adjustments [3]

**FastRawViewer** 

- 1. Orientation
- 2. Exposure (brightness)
- 3. White Balance
- 4. Contrast (Tone) Curve

**Assigning Labels** and Ratings [4]

**Add Titles** and Descriptions

Filter and/or Select Files for further processing

User adjustments are recorded as XMP sidecar files in the current folder with images

run an external program to process the group of selected images (directly from FastRawViewer)

if using the \_Rejected subfolder, make sure to uncheck the "Include Subfolders" box in the Adobe Lr "From" field

copy/move selected images to a designated folder(s) on a hard drive

move rejected images to the Rejected Subfolder(s) External Program [4] (Adobe Lr/ACR, other RAW converter, RawDigger, etc.)

**Catalogueing** Converting Editing Researching etc.

**Keep Chosen Images for Further Actions** 

The Source Folder on a Hard Drive open the source folder in FastRawViewer

Command/Ctrl-Shift-O

(for more options see File menu)

**FastRawViewer** 

Initial\* Culling [1], [2]

Cull rejected images and move them into Rejected Subfolder of the Source Folder

move the rejected images to the \_Rejected Subfolder

on the Hard Drive Rejected SubFolder of the Source Folder

**The Source Folder** 

later you can recheck rejected files in order to make sure that you really don't want to keep them

Culling Rejected [1]

Check the rejected images, and if necessary move some (or all) of them from the \_Rejected sublfolder back to the Original Folder.

Then the Rejected subfolder can be cleared.

**FastRawViewer** 

**Technical Tools for Culling** based on RAW data:

- 1. RAW Histogram
- 2. OE-, UE indication and Statistics
- 3. Per-channel View
- 4. Focus Peaking
- 5. Shadow Boost
- 6. Highlight Inspection

For a quick start, please look at the "Tips"; for detailed instructions, please read the manual.

[2]

Select, Copy or Move

The **Copy** and **Move** operations can be fulfilled for a single or for multiple selected files:

- select a new folder
- use the same folder(s) as previous (up to 5 folders)

Initial Adjustments to an Image, **Assigning Ratings and Labels** 

For a quick start, please look at the "Tips" pop-up at every launch of FRV; for detailed instructions, please read the manual.

[4]

**Single or Multiple File Operations** 

Rotating, Copying, Moving, and Assigning Labels and Ratings can be done and reverted (Undo) for a single file or for multiple files.

**Integration with External Programs** 

> FastRawViewer allows one to choose up to 10 external progtrams and assign them keyboard shortcuts. Please look at the "Tips" and read the manual to get detailed instructions how to:

- 1. add an external program to FRV;
- 2. launch an external program;
- 3. adjust settings to save changes in XMP sidecar files;
- 4. match an image display.
- \* The purpose of Initial Culling is to separate rejected images from "keepers".
- \*\* We do not recommend using "move" operations while working with a memory card or a network server.

Also we do not recommend assigning labels and ratings while working with a memory card.

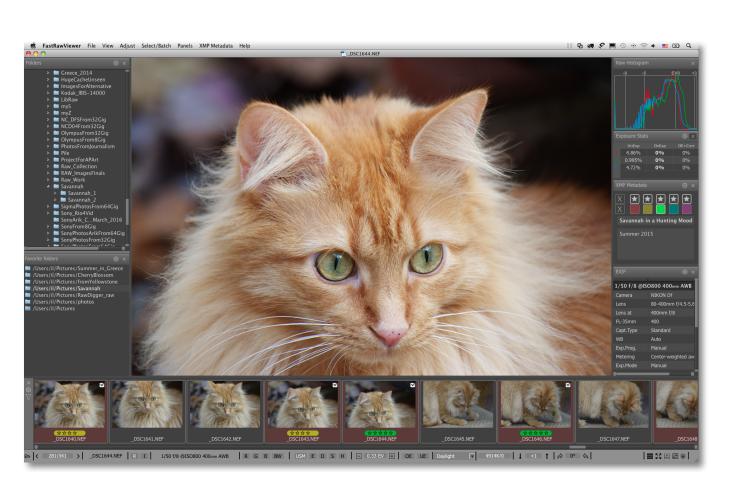